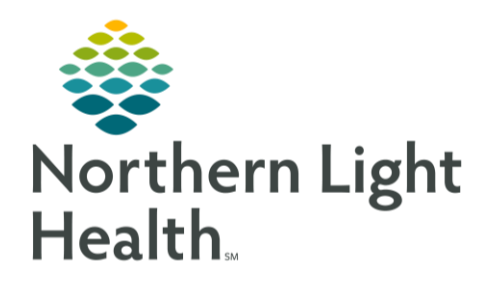

From the Office of Clinical Informatics Quick Reference Guide Manage ED PowerPlans January 5, 2021

This Quick Reference Guide (QRG) reviews managing ED PowerPlans.

# Common Buttons & Icons

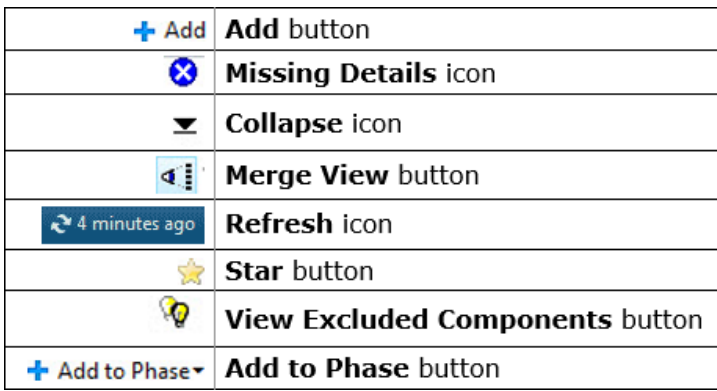

## Place an ED PowerPlan

- > From the ED Quick Orders page:
- Click the New Order Entry header. STEP 1:
- NOTE: You can also navigate to the Orders screen by clicking Orders in the Menu.
- STEP 2: Click the Add button. The Add Orders window displays.
- STEP 3: Click ED PowerPlans. The ED PowerPlans folder opens.
- STEP 4: Click the ED PowerPlan(s) you want to order.
- NOTE: Clicking a PowerPlan more than once places the PowerPlan orders again, so be sure to select a plan once.
- Click Done. STEP 5:
- $STEP$  6: Clear and/or select orders using the associated check boxes.

PowerPlans may open with pre-selected orders. Verify that the pre-selected orders apply to the patient.

- STEP 7: Complete required missing details, if applicable.
- NOTE: A blue Missing Details icon next to an order indicates the order is missing required information. To complete the details:
	- Right-click the order; then click Modify. The Details pane for the order expands.
	- Complete required information; then click the Collapse icon to close the Details pane.
- **•** Complete steps a and b for each order missing required details.
- **STEP 8:** Click the Merge View button.
- STEP 9: Compare the plan with the patient's individual orders placed previously.
- NOTE: Orders not selected within the plan but placed outside of it display grouped by category beneath yellow headers.

### Initiate ED PowerPlan Orders

Initiating orders now, a more common practice in the ED, allows for the orders to be active on the patient's profile immediately. Planning the orders for later allows a provider to review the orders, outcomes, and/or interventions prior to initializing the orders.

- Click Initiate Now. STEP 1:
- NOTE: When you initiate a PowerPlan, the system may display a Decision Support window. e.g., to ensure a patient is ready for a CT Abdomen and Pelvis with Contrast Scan. To acknowledge the alert, click OK.
- **Click Orders for Signature. STEP 2:**
- STEP 3: Click Sign.
- Click the Refresh icon. STEP 4:

## Save a PowerPlan to the My Favorite Plans Folder

- STEP 1: Click Save as My Favorite.
- STEP 2: Enter a name in the Plan Favorite Name field: then click OK.

### NOTE: To access the My Favorite Plans folder:

- **Click the Add button.**
- **Click the Star button.**
- **E** Click My Favorite Plans.

### Modify an ED PowerPlan

- STEP 1: Click the PowerPlan you want to modify.
- STEP 2: Click the View Excluded Components button. Additional orders in the plan display.
- STEP 3: Select the appropriate check boxes to add orders to the plan.
- NOTE: You can also add a single order that is not included in the plan. To do so:
	- Click the Add to Phase button; then click Add Order.
	- **EXE** Search for and select the order you want to add.
- Click the View Excluded Components button.  $STEP<sub>4</sub>$ :

### Discontinue an ED PowerPlan

- Right-click the plan you want to discontinue; then click Discontinue. The Discontinue window STEP 1: displays.
- $STEP$  2: Select the orders you want to remain active, if applicable.
- Click OK. STEP 3:
- Click Orders for Signature.  $STEP<sub>4</sub>$ :
- Click Sign.  $STEP$  5:
- **STEP 6:** Click the Refresh icon.

From the Office of Clinical Informatics Managing ED PowerPlans January 5, 2021 Page 4 of 4

For questions regarding process and/or policies, please contact your unit's Clinical Educator or Clinical Informaticist. For any other questions please contact the Customer Support Center at: 207-973-7728 or 1-888-827-7728.